### Microsoft PowerPoint 2003 Tutorial: The Basics

#### Part 1: Creating a Series of Slides

1. Start PowerPoint

From the Start menu click on

- > Programs > Microsoft Office >
- > Microsoft PowerPoint PowerPoint 2003
- 2. Note the Getting Started task pane on the right side of your screen. Click on the Create a new presentation link.
- 3. From the New Presentation task pane select Blank presentation. The initial slide that displays in the center of the screen is a title slide.
- Click in the Click to add title area and type in *PowerPoint Basics*.
- Click in the Click to add subtitle area type *your name*, *title* and *email address*.
- 4. The Slide Layout pane is available on the right-side. Scroll through the pane noting the various options for slide layout.
- Text Layouts
- Content Layouts
- Text and Content Layouts
- Other Lavouts
- 5. To add a new slide
- Under Text Layouts, select the bulleted list layout. Click on the pull down list and select Insert New Slide
- Click in the Click to add title area at the top of the slide and type *What is PowerPoint?*
- Click in the Click to add text area to create a bulleted list
- TYPE a bulleted list
- o Presentation software that uses text (Press the Enter key)
- o *Graphics* (Press the Enter key)
- o Video (Press the Enter key)
- o Sound
- 6. Add a new bulleted list slide. (Use Slide Layout OR Insert > New Slide OR Ctrl+M OR New Slide from icon menu)

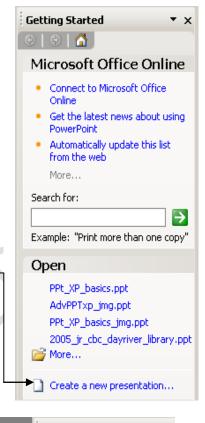

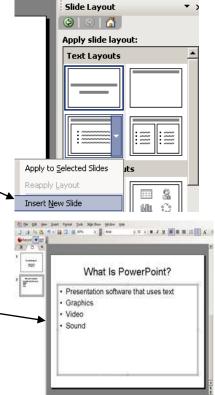

7. From the left task pane select Outline and enter you next slide using the outline view.

This slide will be a bulleted list with sub-points.

- Title: Why use PowerPoint? (press Enter)
- Tab to type bulleted point: *To communicate* (press Enter)
- Tab to type sub-point: *Effectively* (press Enter)
- Type second sub-point: *Appropriately* (press Enter)
- Hold down the Shift key and press the Tab key to return to a bulleted point (OR use the Decrease Indent icon)
- Bulleted point: To enhance the presentation —

8. Create a new slide. From the Insert menu select New Slide. Or press CTRL-M (a short cut for creating a new slide.) Use the Slides or Outline view – your choice.

- Title: Text
- Bulleted points: The Good (press Enter) The Bad (press the Enter) The Ugly (Do NOT press Enter)
- 9. Save presentation
- File > Save
- Name presentation and save to the Desktop
- 10. Create three more slides
- 11. Practice manipulating the outline slides and bulleted points by using TAB and SHIFT-TAB. Practice selecting items and dragging them to different locations in the outline.
- 12. Save and review your work. View a Presentation Icons (from left to right) -Normal View - the working view Slide Sorter View – view entire presentation with thumbnails Slide Show from current slide – to view slides filling screen Press ESC key to end slide show

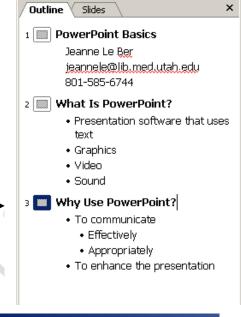

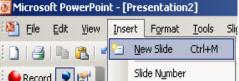

#### Part 2: Apply a Design Template to the Slide Presentation

- 1. Start in Normal View. From the right task pane, click on the pull down menu and select Slide Design
- 2. Scroll through the Apply a design template examples and select one.
- 3. To apply the design to you PowerPoint presentation click on the sample design. The design template determines the background color, font sizes, styles and colors and any other creative elements.
- 4. If you decide that you don't like that design template, select another by clicking on it.
- 5. The design template can be altered using the Slide Master.
  View > Master > Slide Master
- 6. You can select font type, style, size and color; you can change the background color and fill effect; you can change bullets and sub-bullets.
- a. Format > Font
- b. Format > Background
- c. Format > Bullets and numbering
- > Customize >

use the Webdings, Wingdings

fonts and select symbol

Note: You can mix and match slide templates within the same presentation.

PowerPoint Templates from the Web:

Click on the Design Templates on Microsoft Office Online template. (At the bottom of the design templates list.)

- Under Design slides, browse by category and select a topic
- Select desired template
- Download this will run a validation process and open the template in PPT on your computer

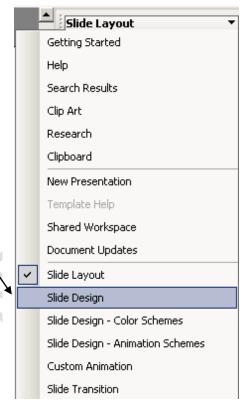

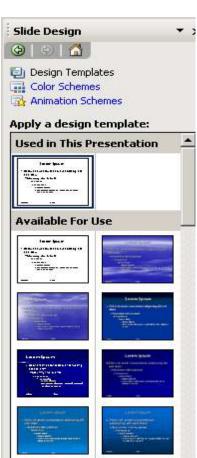

#### **Part 3: Refining Your Slides**

- 1. Format text in Slide View
- Select the slide titled Text. Practice changing the size, font, and color of the text.
- o Go to Format > Font
- o Increase font size using the Size pull-down menu
- o Change font style using the Font pull-down menu
- o Change font color using the Color pull-down menu
- o Select Format > Line Spacing to change the spacing for the bulleted points
- o To change bullet style select Format > Bullets and Numbering > Customize

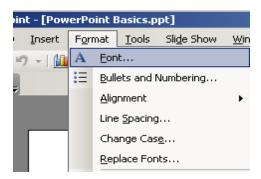

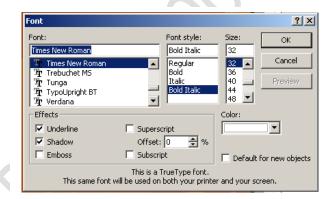

- 2. Add Clip Art to your slide while in Slides
- From the Insert menu, select Picture, then Clip Art.... OR you can use the Clip Art icon from the Draw Toolbar OR use the right task pane pull down menu and select Clip Art.
- Search for: enter a word for the desired image
- Search in: pull-down menu options: my, office or web collections
- Results should be: pull-down All media file type options: clip art, photographs, movies or sounds
- Click Go to activate the search.
- Click on the desired clip art item
- Practice moving and resizing the Clip Art. Click once on the item to select it, then drag the "handles" (boxes at corners and sides); to resize the object proportionally use the corner handles.

Click and hold cursor over image to select and move.

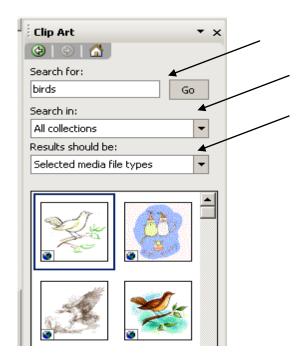

- 3. Add an external photograph or picture to slide.
- Minimize PowerPoint. (Click on dash button in the upper right corner.)
- Open Web browser (Internet Explorer or Mozilla).
- Surf the net to find a picture. (For example, find a Pathology slide at http://library.med.utah.edu/WebPath/webpath.html or use http://www.healcentral.org/ or http://images.google.com or http://www.photostock.com/ (may incur a cost)
- Move cursor over the image and hold down the right mouse button until the pop-up menu appears.
- Select Save Image As... from the pop-up menu. Save to the desktop.
- Return to PowerPoint. (Click on Microsoft PowerPoint button in TaskBar.)
- Go to the slide where you wish to add the picture.
- From the Insert menu, select Picture > From File.....
- Find the saved image and double click on it.
- Resize the image as necessary.
- 4. Add a line drawing using the PowerPoint graphics tools.
- Click on AutoShapes menu from the Draw Toolbar at the bottom of the window.
- Choose Stars and Banners, and then pick a shape. Return to the slide and use the mouse to click and drag the shape to desired size.
- Fill the shape with a different color.
- o Click on the shape to select it.
- o Click on the Fill Color menu in the Drawing toolbar.
- o Click on the desired Fill Color.

#### Part 4: Adding Graphs to Your Presentation

- From the Slide Layout pane select the Title and Chart layout.
- $\bullet$  Change the labels (East, West,  $1_{st}\,Qtr,\,2_{nd}\,Qtr,\,etc)$  to labels matching your data.
- Enter the values to match your data.
- To change the chart style; Chart > Chart Type
- Explore Chart > Chart Options

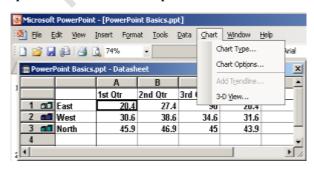

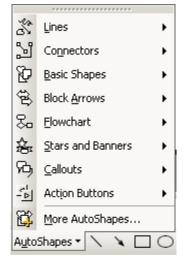

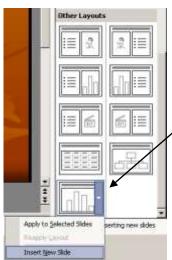

#### Part 5: Adding Dates and Numbers to Your Slides

- From the View menu, select Header and Footer
- Click on the Slide tab (if necessary)
- Check the box labeled Date and time; select Updated automatically if desired
- Check the box labeled Slide Number
- Click Apply to All
- Review your slides to see that they are now dated and numbered.

#### **Part 6: Printing Your Slides**

- From the File menu, select Print.
- From the Print what: pull down menu select o Slides one slide per page o Handouts 1, 2, 3, 6 or 9 slides per page; slides can be ordered vertically or horizontally o Note Pages one slide per page, with additional notes

o Outline View –the text of slides in outline format

# Running Your Slide Show To run your slide show, click on the Slide Show menu and select View Show.

- Press any key or the mouse to advance slides
- Use the backspace key to view a previous slide
- Use the right click button to bring up a menu that allows you to select the specific slide you want to navigate to. Select Go then Slide Navigator or By Title
- While in Slide Show, pressing the B key will cause the screen to go black; pressing the W key will cause the screen to go white

To View Your Slides and Note Pages in Slide Show It is possible to view the notes while running your slide show, if you have Windows 98 or higher, which support dual monitor (a hardware configuration). In addition, your software must also support dual monitors.

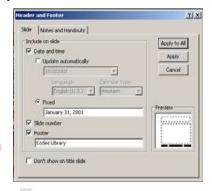

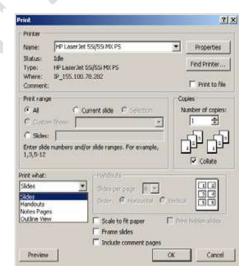

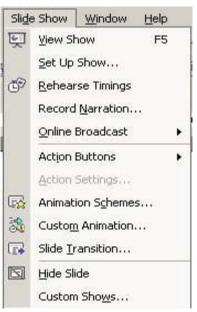

#### Part 7: Creating a Slide Show with Transitions and Builds

(transitions = how you move from slide to slide; builds = text animation or progressive disclosure)

**TRANSITIONS** Slide Transition 1. While in the Slide Sorter view, go to Slide Show > (2) | (3) | (3) | Slide Transition Apply to selected slides: No Transition Blinds Horizontal 2. From the Slide Transition pane, Blinds Vertical explore the various options Box In Box Out Note: you can Modify transitionSpeed or add a Sound. Checkerboard Across You can also Advance slide on mouse click or automatically Checkerboard Down after so many seconds. Comb Horizontal Comb Vertical Cover Down 3. Transitions can be applied to selected slides or all slides **Modify transition** Speed: Fast 4. To view a preview of the transition, click on the Play button Sound: [No Sound] Loop until next sound 5. While in the Slide Sorter, a small transition icon appears beneath Advance slide ✓ On mouse click and to the left of each slide that indicates a transition has been Automatically after applied. ÷ 6. To run the Slide Show Apply to All Slides Slide Show

- Click on the Slide Show icon or from the menu bar, select Slide Show > View Show
- Click on the left mouse button, space bar, enter key, etc. to advance one slide
- Press ESC key to exit the slide show

#### **BUILDS - Custom Animation**

- 1. To apply a build to a specific slide
- Select slide and the text area or graphic to be animated
- From the Custom Animation pane select v Add Effect; then select one of four options:
- □ Entrance
- ☐ Emphasis
- $\square$  Exit
- ☐ Motion Paths
- Then select an effect
- For our example, select Entrance then Appear
- ☐ Use the pull down menu for the animation
- ☐ Select Effect Options

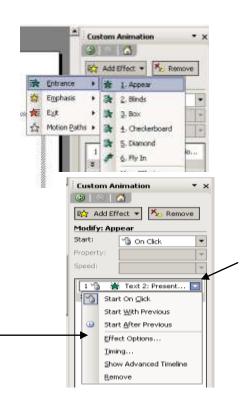

- In the Appear window, under the Effect tab Enhancements include o Sound (none or what kind) o After animation, whether you Don't Dim or select color to dim to
- o how you want the text to be appear (all at once, by word or by letter)
- Take a look at the Timing tab
- Take a look at the Text Animation tab

#### **Part 8: Using Color Schemes**

- 1. Begin a new presentation
- 2. File > New > Blank Presentation
- 3. Format > Slide Design
- 4. From the Slide Design task pane select Color Schemes
- 5. The color scheme can be adjusted using the Slide Master. Add a graphic, line or other designs to the slide in the Master.
- 6. In addition, you can change font, font style, font size, font color, etc.
- 7. You can also select Animation Schemes from the Slide Design task pane

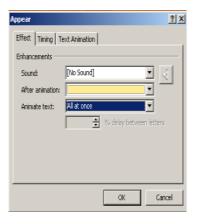

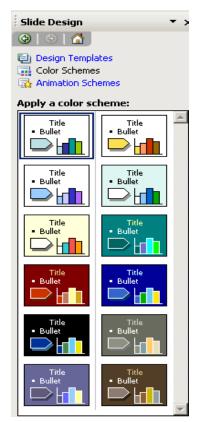

## "ENJOY YOUR STUDY..."